**valorpaytech.com**

# **Quick** reference **guide**

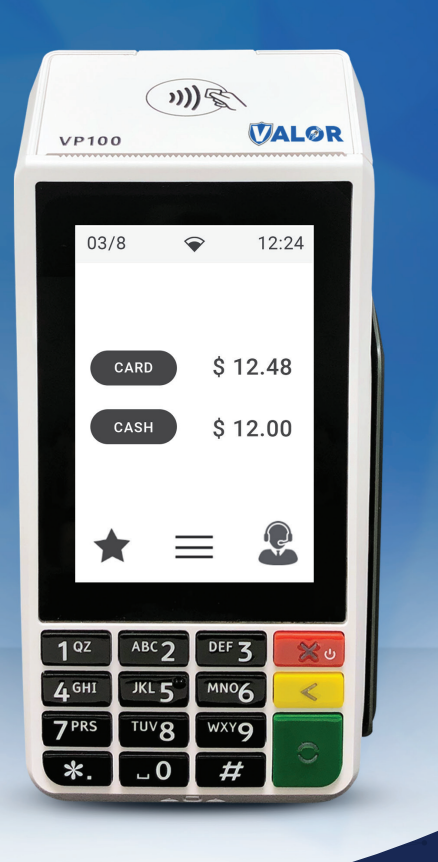

## **Dual Pricing VP100**

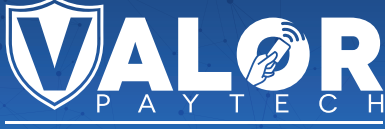

THE FUTURE OF PAYMENT TECHNOLOG

#### **Transactions**

#### **CARD SALE AND CASH SALE**

- **1.** Enter **Transaction Amount** and press **OK**.
- **2. Swipe/Insert/Tap** card on **Present Card** screen or start typing card number for **Manual Entry.**
- **3. Sign** and **Tip** if prompted.
- **4.** Select receipt delivery method.

#### **EBT FOOD/CASH SALE**

- **1.** Tap the **Menu** icon  $(\equiv)$
- **2.** Tap **Option 1** (**Payment**).
- **3.** Tap either **EBT Food** or **EBT Cash.**
- **4.** Tap **Sale**.
- **5.** Enter **Transaction Amount** and press **OK**.
- **6. Swipe/Insert/Tap** card on **Present Card** screen or start typing card number for **Manual Entry**.
- **7.** Select receipt delivery method.

#### **CREDIT VOID**

- **1.** Tap the **Menu** icon  $(\equiv)$
- **2.** Tap **Option 1** (**Payment**), tap **Card** then tap **Void**.
- **3.** Select **Tran Number** or **Card Number**. If **Tran Number**, enter transaction number. If **Card Number**, enter last 4 digits of card.
- **4.** Transaction will appear on screen. Press **OK** to void transaction.
- **5.** Select receipt delivery method.

#### **CREDIT REFUND**

- **1.** Tap the **Menu** icon  $(\equiv)$
- **2.** Tap **Option 1** (**Payment**), tap **Card** then tap **Refund**.
- **3.** Enter **Refund Amount** and press **OK**.
- **4. Swipe/Insert/Tap** card on **Present Card** screen or start typing card number for **Manual Entry.**
- **5.** Select receipt delivery method.

#### **Connect to WiFi**

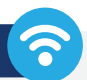

- **1.** From the Home Screen, tap (\*) **7 Comm Config.**
- **2.** Tap **Comm Config**, tap **WiFi**, tap the **SSID**, then tap **Configure**.
- **3.** Enter **WiFi Password**. Please note WiFi Password is case sensitive.
- **4.** Tap **OK** to confirm, press the **Cancel** button, then tap **Connect**.

**To fast swap connection, tap Connection Icon** (see Terminal Guide for location).

#### **Favorites Menu**

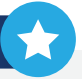

**REPRINT RECEIPT | Print receipt for last transaction.** 

**SETTLEMENT | Option to settle the current batch.** 

**TIP ADJUST |** Adjust tip amount for transactions in open batch.

**REPORTS |** View summary report for open batch, last settled batch, and detailed reports for the last 5 batches settled.

**CHANGE PASSWORD |** Set one general password **OR**  create custom passwords for settlements, voids\refunds & removing custom fee.

**DOWNLOAD PACKAGE |** Applies parameter changes or updates version on device.

**COMM CONFIG |** Configure your internet connection settings.

**REBOOT** | Power cycles device.

**REMOTE DIAGNOSTICS | Allows ISO to remotely** troubleshoot the device.

### **Visit Our Knowledge Base**

**Scan the QR Code with your mobile device to search for troubleshooting articles.**

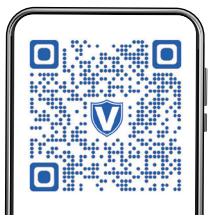

#### **Terminal Guide**

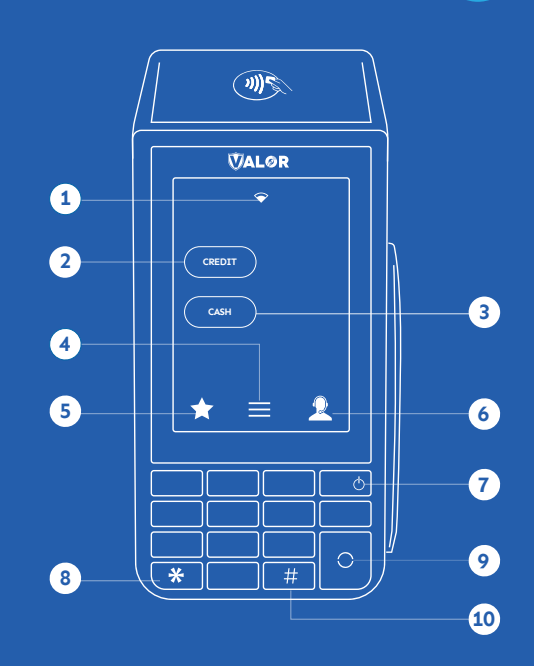

- Connection Icon **1**
- Credit **2**
- **Cash 3**
- **4** Main Menu
- **5** Favorite Icon

GOYOM

- **6** Contact Support
- **7** Hold to power down terminal<br>**8** Press to feed paper

**间间** 

- **8** Press to feed paper
- **9** Enter / Confirm Selection
- **10** Main Menu on Keypad

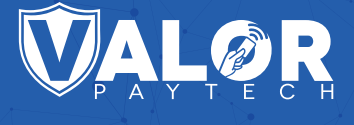

#### **Copyright © 2023, Valor PayTech, LLC. All rights reserved.**

This guide is protected by U.S. and International copyright laws. Reproduction and/or distribution of the contents of this publication without the express written consent of the owner is prohibited.

**1.800.615.8755**

#### THE FUTURE OF PAYMENT TECHNOLOGY

sales@valorpaytech.com